# **Практична робота №4**

# **Створення тривимірної моделі збірки в SolidWorks**

**Мета та основні завдання:** Виробити у студентів уміння і навички cтворення тривимірної моделі збірки у програмному комплексі SolidWorks. **Завдання<sup>1</sup>** . Розглянути основні методи та команди побудови збірок. Ознайомитися з інструментами створення збірок в SolidWork. Умови спряження.

## **4.1. Короткі теоретичні відомості**

Збіркою називається документ, в якому деталі та інші збірки (вузли) поєднані один з одним в єдину конструкцію. Деталі й вузли збірки існують в документах окремо від збірки.

Вузол збірки – це документ збірки, що є частиною збірки великих розмірів. Збірку можна створювати, використовуючи проектування «знизу вгору», проектування «зверху – вниз» або комбінацію цих двох методів.

Деталі й вузли називають компонентами збірки.

Збірка "знизу-вверх" представляє собою складання конструкції з готових деталей. Для побудови такої збірки деталі повинні бути заздалегідь спроектовані й збережені в окремих файлах. Конструкція або вузол збираються із цих деталей аналогічно реальній збірці. У процесі збірки необхідно деталі помістити в тривимірний складальний простір і вказати умови їх з'єднання один з одним.

При проектуванні збірки "зверху-вниз" спочатку створюється компонувальний ескіз збірки, а вже на його основі будуються окремі деталі. Дані деталі відразу є вбудованими в загальну збірку. Такий тип збірки зручний тим, що при зміні компонувального ескізу збірки автоматично змінюються розміри й конфігурації деталей, що її складають.

<sup>&</sup>lt;sup>1</sup> Відповіді на зазначені теоретичні питання занести в протокол при підготовці до виконання практичної роботи.

Щоб відобразити Панель інструментів **«Сборка»** необхідно ввійти в пункт меню **«Инструменты» → «Настройки»**, вибрати вкладку **«Панель инструментов»** і поставити галочку напроти слова **«Сборка»**. Панель з'явиться на екрані рисунок 4.1.

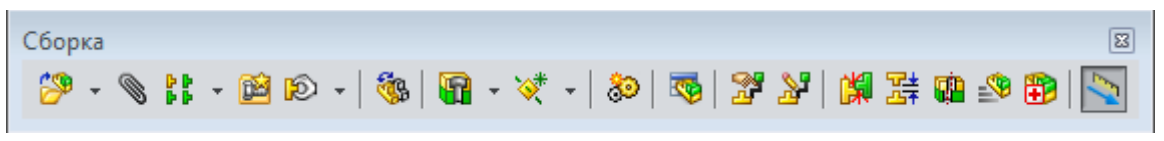

Рисунок 4.1 – Панель інструментів **«Сборка»**

Панель інструментів **«Сборка»** складається з таких команд: **«Вставить компоненты»; «Новая деталь»; «Новый узел»; «Режим большой сборки»; «Отобразить/Скрыть компоненты»; «Изменить прозрачность»; «Изменить состояние»; «Редактировать деталь»; «Автокрепление»; «Условия сопряжения»; «Переместить компонент»; «Заменить компонент»; «Вид с разнесенными частями»; «Эскиз с линиями разнесения»** та ін.

Порядок створення складальних одиниць.

При додаванні компонента в збірку файл деталі зв'язується з файлом збірки.

Компонент з'являється в збірці, проте дані про компонент залишаються у вихідному файлі деталі. Збірка оновлюється при внесенні будь-яких змін в деталь.

Щоб створити збірку, необхідно попередньо створити проект збірки в SolidWorks: меню **«Файл» → «Новый» → «Сборка»**.

Для того щоб додати компоненти за допомогою меню необхідно:

1. Вибрати **«Вставка», «Компонент», «С файла»**. З'явиться діалогове вікно).

2. Знайти каталог, що містить документ деталі або вузла, який необхідно вставити в збірку, і вибрати документ. Для перегляду обраного компонента перед його вставкою виберіть параметр **«Предварительный** 

**просмотр»**. Для вибору конфігурації, яку бажаєте використовувати, натиснути **«Конфигурировать»**.

3. Вибрати **«Открыть»**. Якщо була натиснута кнопка **«Конфигурировать»**, виберіть конфігурацію в списку і натисніть ОК.

Основним способом розміщення деталі або вузла в збірці є використання команди **"Вставить компоненты",** розташованої на панелі інструментів **«Сборка»**. Після додавання до нового проекту перша деталь (збірка) автоматично набуде властивість **С** (відображається значком «ф» в Дереві конструювання). Для правильної орієнтації компонентів в збірці принаймні один з її компонентів має бути зафіксований – відносно нього будуть розташовуватися інші компоненти збірки.

Щоб зафіксувати або звільнити компонент збірки, необхідно, вибравши компонент в графічній області або в Дереві конструювання (Feature Manager), в контекстному меню (при натисканні правої кнопки миші) активізувати команду **«Зафиксировать»** або **«Освободить»**.

Також для компонентів у Дереві конструювання можуть використовуватися наступні префікси: (–) недовизначений; (+) перевизначений; (?) не вирішений. Відсутність префікса означає, що положення компонента повністю визначене.

Дерево конструювання (Feature Manager) крім традиційних елементів (найменування збірки, папки **«Примечание»**, початкових площин і Вихідної точки) для збірок відображає наступні об'єкти:

− компоненти збірки (вузли, окремі деталі, бібліотечні елементи);

− папку спряження;

− елементи збірки (вирізи або отвори) і масиви компонентів.

Будь-який компонент можна розгорнути або згорнути, щоб переглянути його детальний опис, натиснувши на знак поряд з ім'ям компонента.

У збірці можна використовувати один і той же компонент кілька разів. При кожному додаванні в збірку компонента число <n> у закінченні його імені в Дереві конструювання збільшується на одиницю.

Для завдання положення об'єкта в тривимірному просторі реалізовані команди **«Переместить компонент»** і **"Вращать компонент"**, які розташовуються на панелі завдань збірки. Зміна положення для вибраного об'єкту проводиться при натисканні та утриманні ЛКМ. Більш простим і зручним способом вільного переміщення і обертання є спосіб з використанням маніпулятора миші: при «перетягуванні» миші, утримуючи ліву кнопку, виконується переміщення компонента, утримуючи праву кнопку миші – обертання компонента. Компоненти в збірці будуть переміщатися або обертатися тільки в межах ступенів свободи, визначених спряженнями (зафіксовані і повністю визначені об'єкти змінювати свого становища не можуть).

Після розміщення деталей і вузлів в збірці необхідно задати спряження між ними – геометричні взаємозв'язки між компонентами збірки.

В загальному випадку для створення збірок можна використовувати наступні види спряжень (рисунок 4.2).

При додаванні спряжень слід визначити допустимі напрями лінійного або обертального руху компонентів. Послідовність, в якій додаються спряження в групу, значення не має, всі спряження розв'язуються одночасно.

Для створення спряжень необхідно активізувати команду **«Условия сопряжения» сопряжения** на панелі інструментів Збірки, вибрати поверхні деталей, що сполучаються, вказати тип спряження.

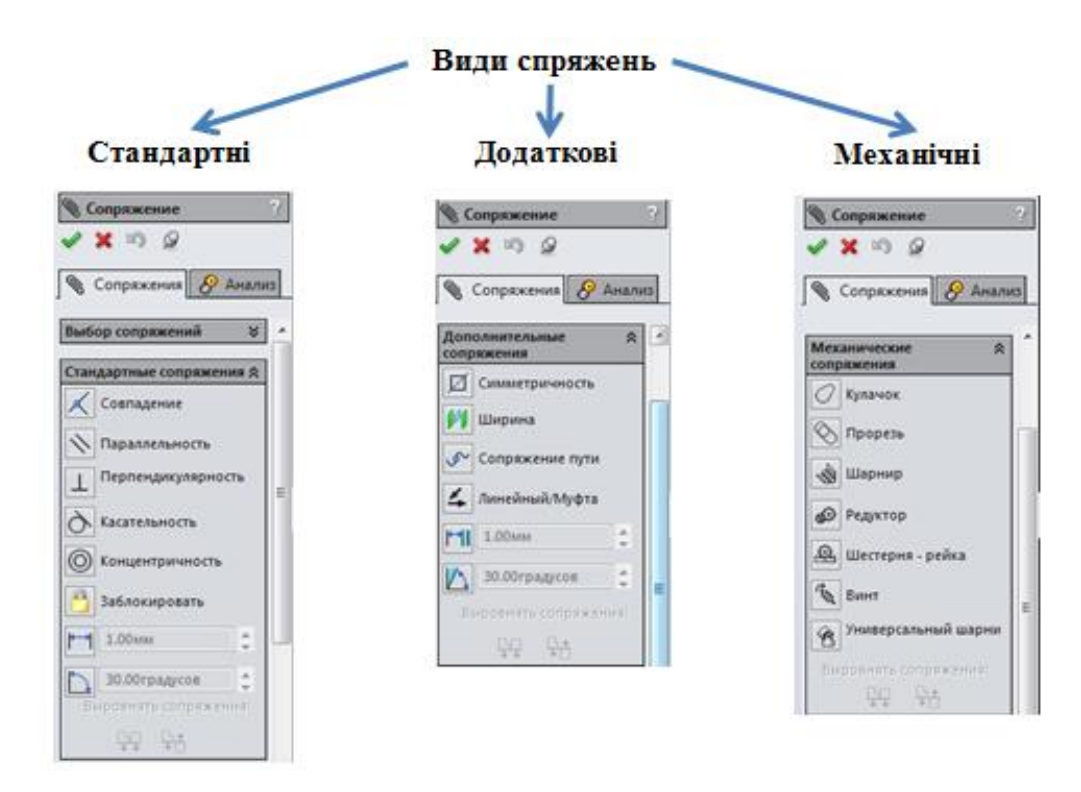

Рисунок 4.2 – Види спряжень для збірок Solidworks

Після того як задані всі необхідні сполучення між деталями і зафіксовані деталі, які в реальній збірці залишаються нерухомими збірка вважається закінченою.

Показником правильно виконаної збірки є відсутність конфліктних сполучень у Дереві Конструювання й можливість безперешкодного переміщення деталей.

З метою більш поглибленого вивчення теоретичних основ даної практичної роботи рекомендується використати конспект лекцій з курсу та список рекомендованої літератури до даних методичних вказівок.

#### **4.2. Опис практичних засобів та обладнання**

Практична робота виконується на персональному комп'ютері стандарту IBM PC під керуванням операційної системи MS Windows зі стандартним пакетом MS Office та програмним комплексом SolidWorks.

#### **4.3. Заходи безпеки під час виконання практичної роботи**

Заходи безпеки, яких треба дотримуватись при виконанні даної практичної роботи, наведені у додатку А.

#### **4.4. Послідовність виконання роботи**

1. Відповідно до отриманого варіанту завдання (Додаток Д) в програмному комплексі SolidWorks виконати побудову тривимірної моделі збірки.

2. Продемонструвати результати роботи викладачу.

3. Оформити протокол практичної роботи.

## **4.5. Обробка та аналіз результатів. Оформлення звіту**

#### *Приклад виконання практичної роботи.*

**Вихідні данні:** Необхідно побудувати збірку, що зображена на рисунок 4.3

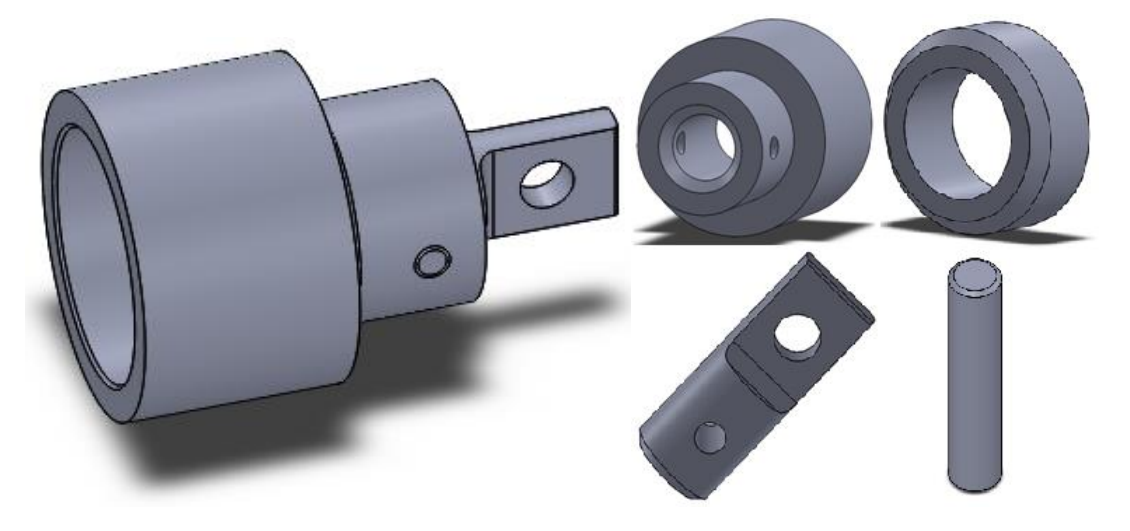

Рисунок. 4.3 – Модель збірки та деталі збірки

Створення документа нової деталі.

1. Запустіть програмний комплекс SolidWorks.

2. Натисніть кнопку **«Создать»** нові файли деталей, збірок і креслень.

3. Натисніть кнопку **«Деталь»** .

# Створення моделі деталі типу **«Корпус»**".

1. Щоб відкрити двомірний ескіз, натисніть кнопку "Эскиз" на панелі інструментів.

2. З початкової точки намалюйте коло діаметром D1 відповідно до вихідних даних Вашого варіанту.

3. Натисніть кнопку **С** і витягніть Ваш ескіз, вказавши в параметрах "Направление 1" параметри **«На заданное расстояние" і размір 60 мм.»**

4. На торцевій площині отриманого циліндра створіть новий ескіз.

5. Намалюйте коло діаметром D2, згідно з Вашим варіантом, з центром в початковій точці.

6. Натисніть кнопку **«Вытянутая бобышка»** і витягніть ваш ескіз, вказавши в параметрах **«Направление 1»** параметри « 40 мм.

7. На протилежній торцевій площині циліндра діаметром D2 створіть новий ескіз і намалюйте коло діаметром D4 з центром в початковій точці, відповідно до вихідних даних Вашого варіанту.

8. Натисніть кнопку **«Вытянутый вырез»** і витягніть Ваш ескіз, вказавши в параметрах «Направление 1» параметр "**Насквозь"**.

9. Натисніть кнопку **"Фаска"** і встановіть параметри фаски, діючи так, як показано на рисунок 4.4.

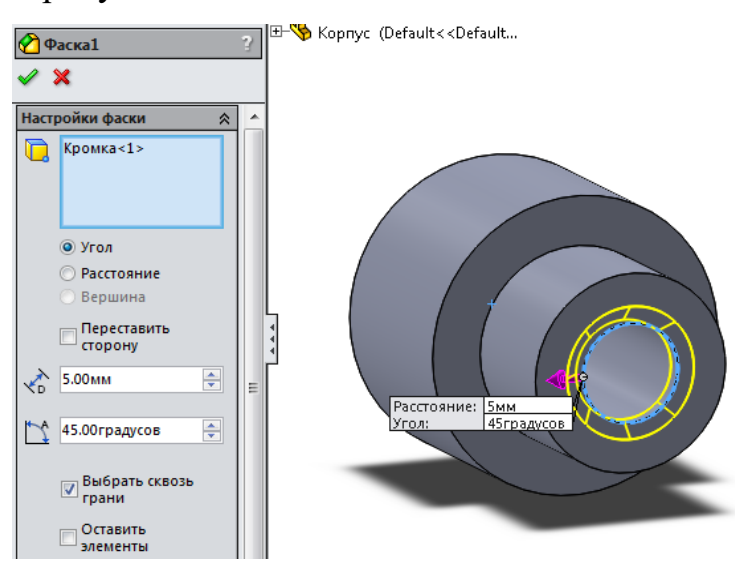

Рисунок 4.4 – Фаска 5 мм

10. На протилежній торцевій площині циліндра діаметром D1 створіть новий ескіз і намалюйте коло діаметром D3 з центром в початковій точці, відповідно до вихідних даних Вашого варіанту.

11. Натисніть кнопку "Вытянутый вырез" і витягніть Ваш ескіз, вказавши в параметрах "Направление 1" параметри "На заданное расстояние" і розмір 40 мм.

12. Натисніть кнопку "Фаска" і встановіть параметри фаски, діючи так, як показано на рисунок 4.5

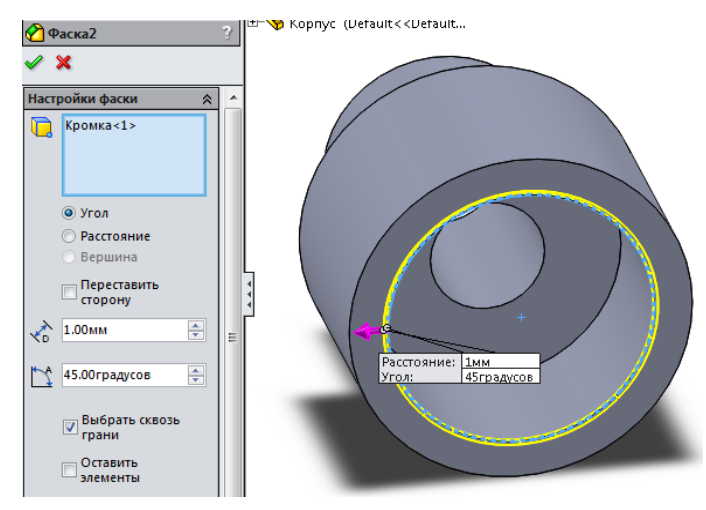

Рисунок4.5 – Фаска 1 мм

13. У дереві конструювання виберіть площину "Справа" і створіть на ній новий ескіз.

14. З початкової точки проведіть осьову лінію так, як показано на рисунок 4.6, при цьому задайте лінії взаємозв'язок "Горизонтальность", якщо вона не створилася автоматично.

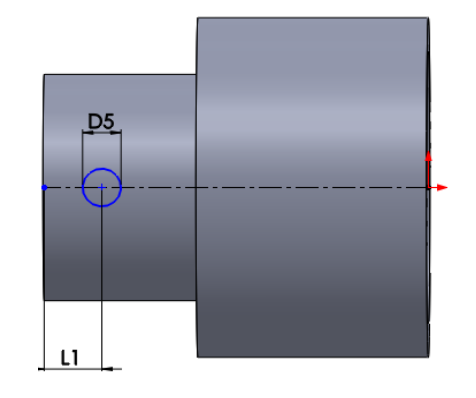

Рисунок 4.6 – Коло діаметром D5

15. Намалюйте коло на осьовій лінії приблизно так, як показано на рисунок 4.6.

16. Задайте центру кола і осьовій лінії взаємозв'язок **«Совпадение»**, якщо він не створився автоматично.

17. Проставте розміри ескізу L1 і D5 відповідно до Вашого варіанту так, як показано на рисунок 4.6.

18. Натисніть кнопку **«Вытянутый вырез»** і витягніть Ваш ескіз, вказавши в параметрах **«Направление 1»** і **«Направление 2»** параметри **«Насквозь»**.

19. Готова деталь представлена на рисунок 4.7.

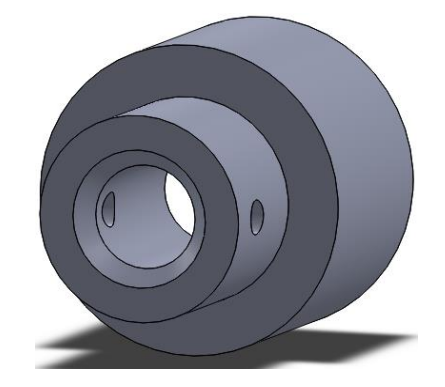

Рисунок 4.7 – Корпус

20. Збережіть деталь на диску під ім'ям «Корпус».

Створення моделі деталі типу «Кільце»

1. Відкрийте нову деталь.

2. Створіть новий ескіз.

3. З початкової точки намалюйте коло діаметром D6 відповідно до вихідних даних Вашого варіанту.

4. Натисніть кнопку **«Вытянутая бобышка»** і витягніть ваш ескіз, вказавши в параметрах **«Направление 1»** параметри **«На заданное расстояние»**, і розмір 25 мм.

5. Виберіть зовнішню кромку і натисніть кнопку **«Фаска»**.

6. Встановіть параметри фаски: **«Расстояние»** = 5,00 мм, **«Угол»** = 45,00°. Натисніть кнопку **«ОК»**.

7. Поверніть деталь задньою гранню вперед. Виберіть цю грань і створіть на ній новий ескіз.

8. Намалюйте коло діаметром D7 з центром в початковій точці відповідно до вихідних даних Вашого варіанту.

9. Натисніть кнопку **«Вытянутый вырез»** і витягніть ваш ескіз, вказавши в параметрах **«Направление 1»** параметр **«Насквозь»** і натисніть **«ОК»**.

10. Готова деталь представлена на рисунок 4.8.

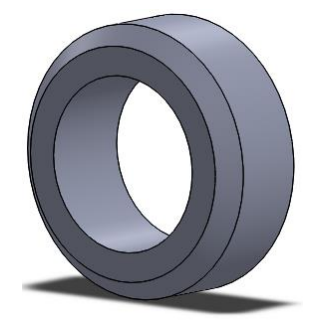

Рисунок – 4.8 Кільце

11. Збережіть деталь на диску під ім'ям «Кільце».

Створення моделі деталі типу «Вал»

1. Відкрийте нову деталь.

2. Створіть новий ескіз.

3. З початкової точки намалюйте коло діаметром D8 відповідно до Вашого варіанту.

4. Натисніть кнопку **«Вытянутая бобышка»** і витягніть ваш ескіз, вказавши в параметрах **«Направление 1»** параметри **«На заданное расстояние»** і розмір 80 мм і натисніть **«ОК»**.

5. На торцевій площині отриманого циліндра створіть новий ескіз.

6. Намалюйте коло з центром в початковій точці.

7. Задайте колу взаємозв'язок **«Корадиальность»** з колом кромки циліндра.

8. Проведіть горизонтальну осьову лінію, що збігається з початковою точкою.

9. Намалюйте горизонтальну лінію так, щоб її кінці лежали на дузі кола.

10. Утримуючи клавішу «Ctrl», виберіть щойно проведені горизонтальну і осьову лінії і натисніть кнопку **«Зеркальное отобржение»**.

11. Проставте розмір L2 відповідно до Вашого варіанту між горизонтальними лініями (рисунок 4.9).

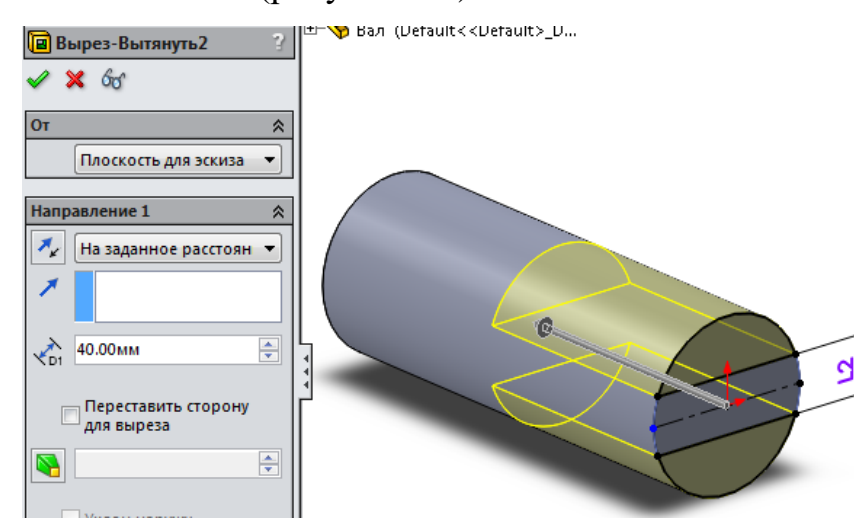

Рисунок 4.9 – Відсікання частини кола та витягування ескізу

12. Використовуючи інструмент **«Отсечь объекты»**, відсічіть частини кола, діючи так, як показано на рисунок 4.9.

13. Натисніть кнопку **«Вытянутая бобышка»** і витягніть ваш ескіз, вказавши в параметрах **«Направление 1»** параметри **«На заданное расстояние»** і розмір 40 мм, і натисніть **«ОК».**

14. На панелі інструментів **«Вид»** натисніть кнопку **«Невидимые линии»** пунктиром (рисунок 4.10).

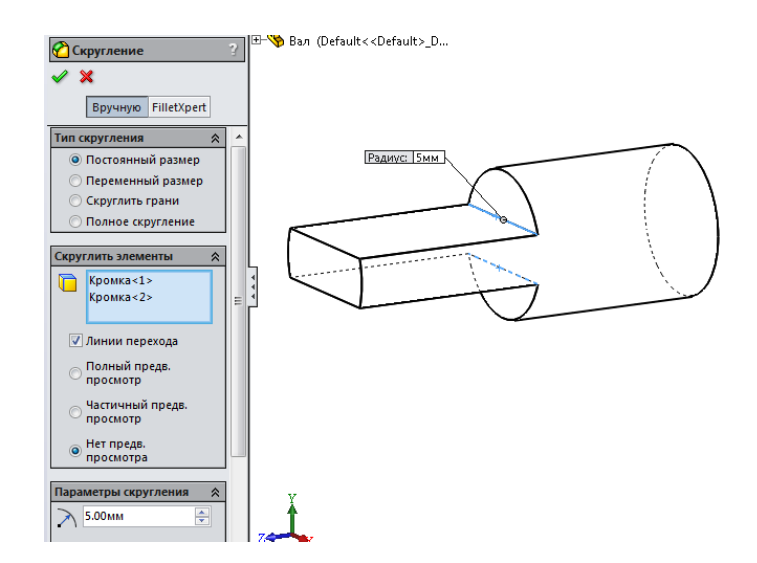

Рисунок 4.10 – «Невидимые линии»

15. Розверніть деталь так, як показано на рисунок 5.10 і виберіть дві кромки між гранями витягнутого вирізу і перпендикулярній до них грані циліндричної основи.

16. Натисніть кнопку **«Скругление»** і задайте радіус заокруглення, рівний 5 мм, та інші параметри.

17. На панелі інструментів **«Вид»** натисніть кнопку **«Закрасить»**.

18. Виберіть бічну площину вирізу і створіть на ній новий ескіз.

19. З початкової точки проведіть осьову лінію паралельно осі циліндра .

20. Намалюйте коло радіусом D9 відповідно до вихідних даних Вашого варіанту і задайте його центру взаємозв'язок **«Совпадение»** з осьовою лінією.

21. Проставте розмір L3 відповідно Вашому варіанту від краю деталі до центру кола.

22. Натисніть кнопку **«Вытянутый вырез»** і витягніть Ваш ескіз, вказавши в параметрах **«Направление 1»** параметр **«Насквозь»** (рисунок 4.11).

23. Поверніть деталь вирізаною частиною вперед і виберіть дві передні кромки.

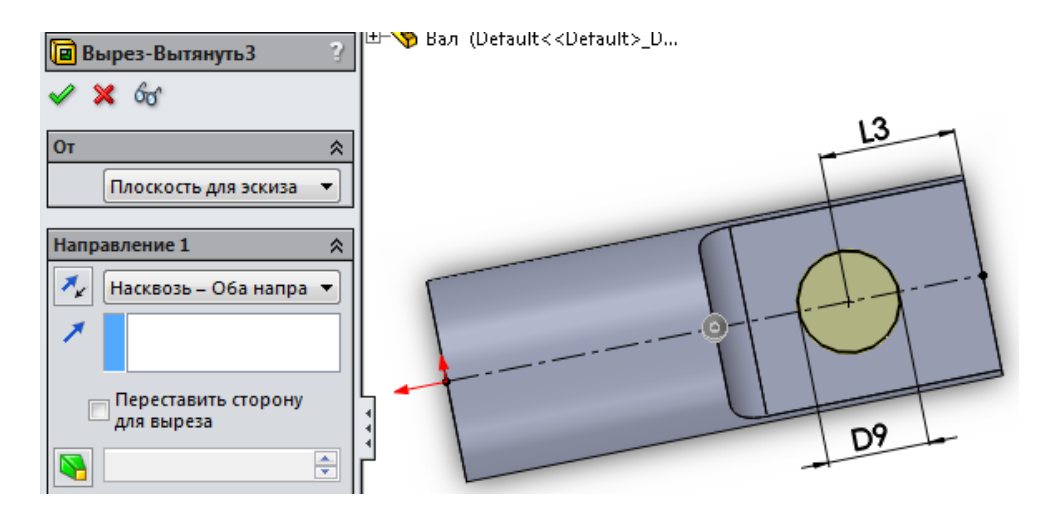

Рисунок 4.11 – Виріз кола діаметром D9

24. Натисніть кнопку **«Фаска»** і вкажіть в настройках фаски відстань, рівну 1 мм, і кут 45°. Натисніть кнопку **«ОК»**.

25. Переверніть деталь задньою стороною і виберіть зовнішню кромку циліндра.

26. Натисніть кнопку **«Фаска»**. Встановіть параметри фаски: **«Расстояние»** = 3,00 мм, **«Угол»** = 45,00°. Натисніть кнопку **«ОК»**.

27. У дереві конструювання виберіть площину **«Сверху»** і відкрийте новий ескіз.

28. З початкової точки проведіть осьову лінію паралельно осі циліндра.

29. Намалюйте коло радіусом D10, відповідно до вихідних даних Вашого варіанту, і задайте його центру взаємозв'язок **«Совпадение»** з осьовою лінією.

30. Проставте розмір L4, відповідно до Вашого варіанту, від краю деталі до центру кола.

31. Натисніть кнопку **«Вытянутый вырез»** і витягніть ваш ескіз, вказавши в параметрах **«Направление 1»** і **«Направление 2»** параметри **«Насквозь»**.

32. Готова деталь представлена на рисунок 4.12.

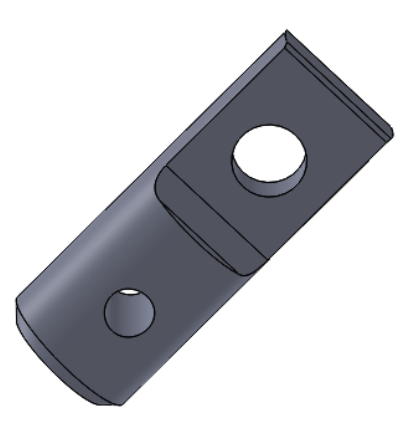

Рисунок 4.12 – Вал

33. Збережіть деталь на диску під ім'ям «Вал».

Створення моделі деталі типу «Штифт»

1. Відкрийте нову деталь.

2. Створіть новий ескіз.

3. З початкової точки намалюйте коло діаметром D11 відповідно до вихідних даних Вашого варіанту.

4. Натисніть кнопку **«Вытянутая бобышка»** і витягніть Ваш ескіз, вказавши в параметрах **«Направление 1»** параметри **«На заданное расстояние»** і розмір 70 мм.

5. Розверніть деталь таким чином, як показано на рисунок 4.13, і виберіть дві крайні кромки циліндра.

6. Натисніть кнопку **«Фаска»**. Встановіть параметри фаски: **«Расстояние»** = 1,00 мм, **«Угол»** = 45,00°. Натисніть кнопку **«ОК»**.

7. Готова деталь представлена на рисунок 4.13.

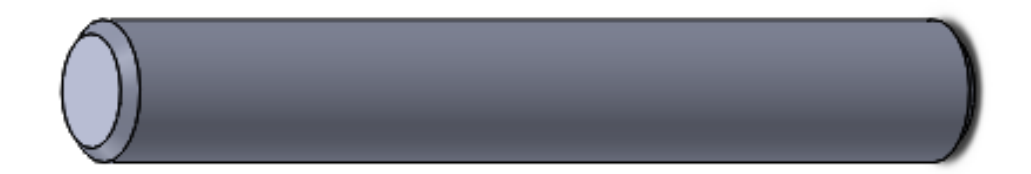

Рисунок 4.13 – Штифт

8. Збережіть деталь на диску під ім'ям «Штифт».

#### Створення збірки

1. В пункті меню **«Файл»** виберіть **«Создать»**.

2. У діалоговому вікні виберіть шаблон "Сборка".

3. Послідовно, не закриваючи вікно збірки, додайте всі намальовані деталі: "Корпус", "Кільце", "Вал","Штифт".

4. Вікно збірки тепер містить всі 4 деталі (рисунок 4.14) і їх назви відображаються в дереві конструювання.

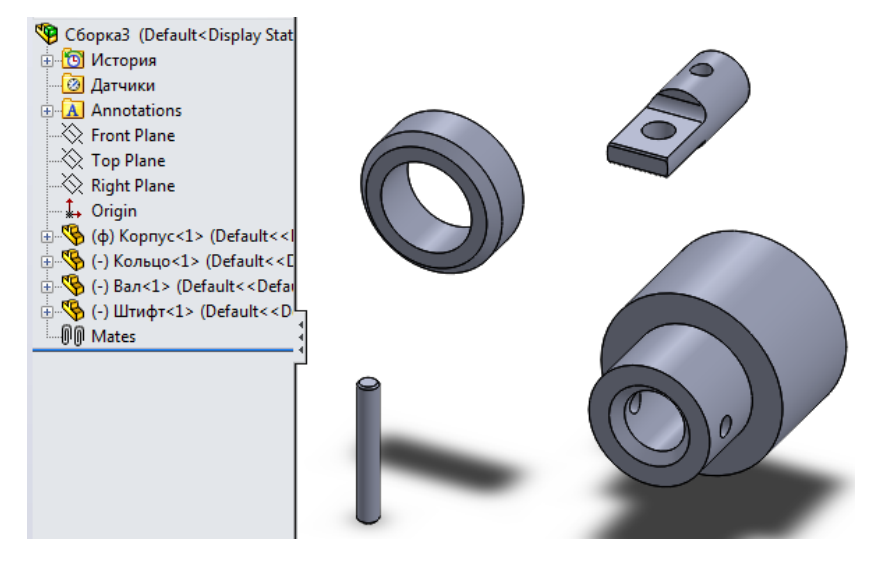

Рисунок 4.14 – Вікно збірки

5. На панелі інструментів **«Сборка»** натисніть кнопку **«Условия сопряжения»** (із зображенням скріпки). Відкриється діалогове вікно **«Сопряжения»**.

6. Виберіть зовнішню поверхню кільця і внутрішню поверхню корпусу.

7. Призначте взаємозв'язок **«Концентричность»** і натисніть кнопку **«ОК»**. Ви побачите, як кільце переміститься і встане над або під корпусом.

8. Знову натисніть кнопку **«Условия сопряжения»**.

9. Виберіть верхню площину кільця і верхню площину корпусу та задайте взаємозв'язок **«Совпадение»** і натисніть кнопку **«ОК»**. Кільце переміститься всередину корпусу.

10. Натисніть кнопку **«Условия сопряжения»**.

11. Переверніть збірку таким чином, щоб зручніше було вибирати внутрішні поверхні отворів у вузькій частині корпусу і в найширшій частині вала.

12. Задайте взаємозв'язок **«Концентричность»** і натисніть кнопку **«ОК»**. Вал повинен переміститися таким чином, щоб отвори були концентричними.

13. Натисніть кнопку **«Условия сопряжения»**.

14. Виберіть зовнішню поверхню вала і внутрішню поверхню отвору в корпусі.

15. Задайте взаємозв'язок **«Концентричность»** і натисніть кнопку **«ОК»**. Вал переміститься всередину корпусу.

16. Натисніть кнопку **«Условия сопряжения»**.

17. Виберіть внутрішню поверхню отвору в корпусі і зовнішню поверхню штифта.

18. Задайте взаємозв'язок **«Концентричность»** і натисніть кнопку **«ОК»**.

19. Натисніть кнопку **«Условия сопряжения»**.

20. Виберіть зовнішню поверхню верхньої частини корпусу і торцеву поверхню штифта.

21. Задайте взаємозв'язок **«Касательность»** і натисніть кнопку **«ОК»**. Штифт переміститься всередину корпусу.

22. Кінцевий вигляд збірки представлений на рисунок 4.15.

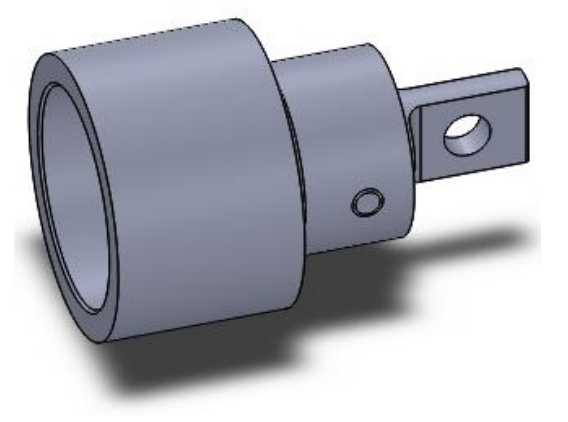

Рисунок 4.15 – Готова деталь

При оформленні звіту з практичної роботи до заздалегідь підготовленого протоколу (див. завдання до практичної роботи) додається:

− роздруковані аркуші з результатами виконаної роботи;

− опис по етапах порядку створення тривимірної моделі збірки.

#### **4.6. Контрольні запитання**

- 1. Яким чином можна створити файл збірки ?
- 2. Яким чином можна додати в файл збірки нову деталь?
- 3. В чому різниця сполучень?
- 4. Яким чином можна додавати сполучення деталей збірки?